Outlook2003の設定

ここでは、Outlook2003を初めて設定する場合を例に説明します。 すでにアカウントを作成された⽅で新たにアカウントを設定される場合は、「ツール」メニューにある「電⼦メールアカウント」をク リックしてください。

1 Outlook2003を起動してください。

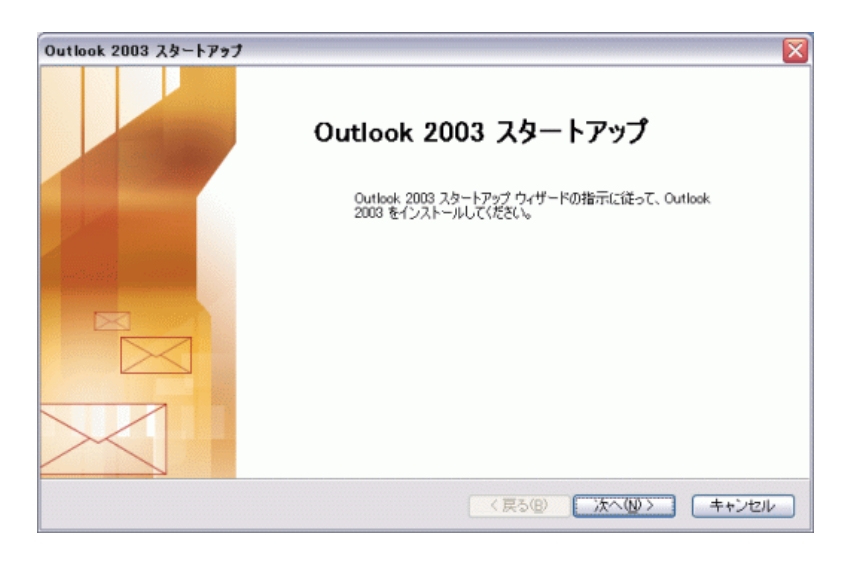

表示された「Outlook2003スタートアップ」画面で、「次へ(N)>」をクリックしてください。

2 「アカウントの設定」が表⽰されます。

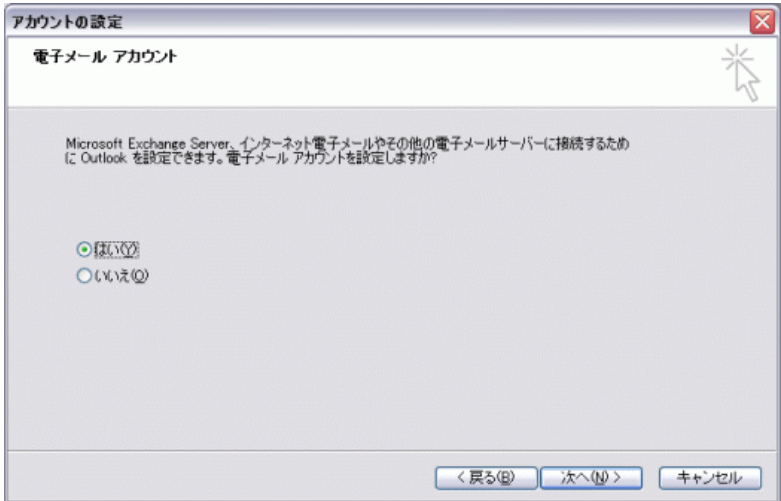

「はい(Y)」を選択し、「次へ(N)>」をクリックしてください。

3 「サーバーの種類」が表⽰されます。

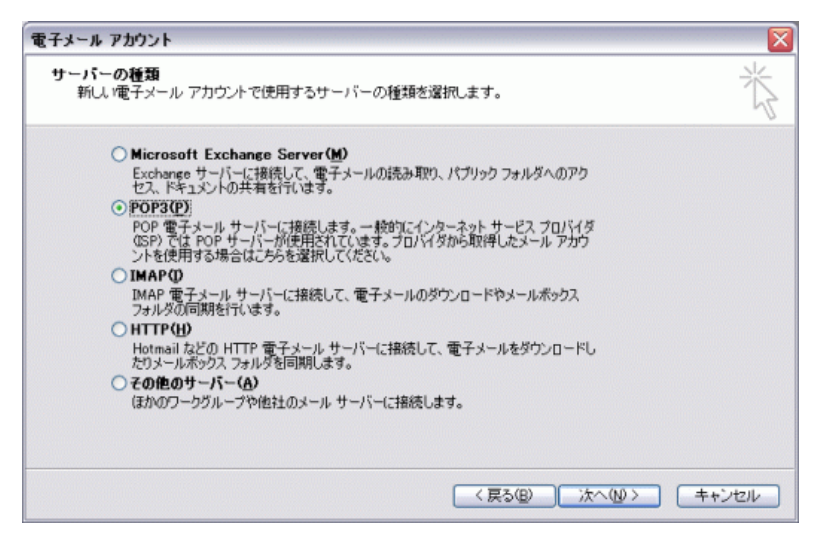

「POP3(P)」を選択し、「次へ(N)>」をクリックしてください。

4 「インターネット電⼦メールの設定(POP3)」が表⽰されます。

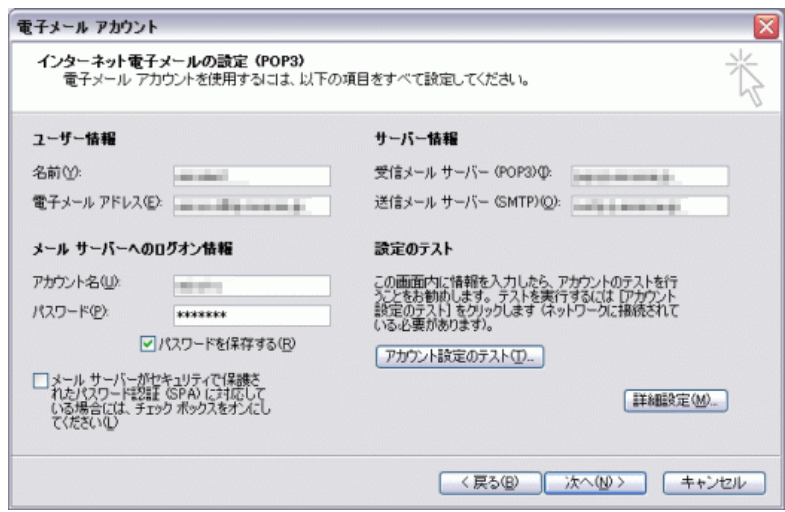

## 各項目について、以下のように入力してください。

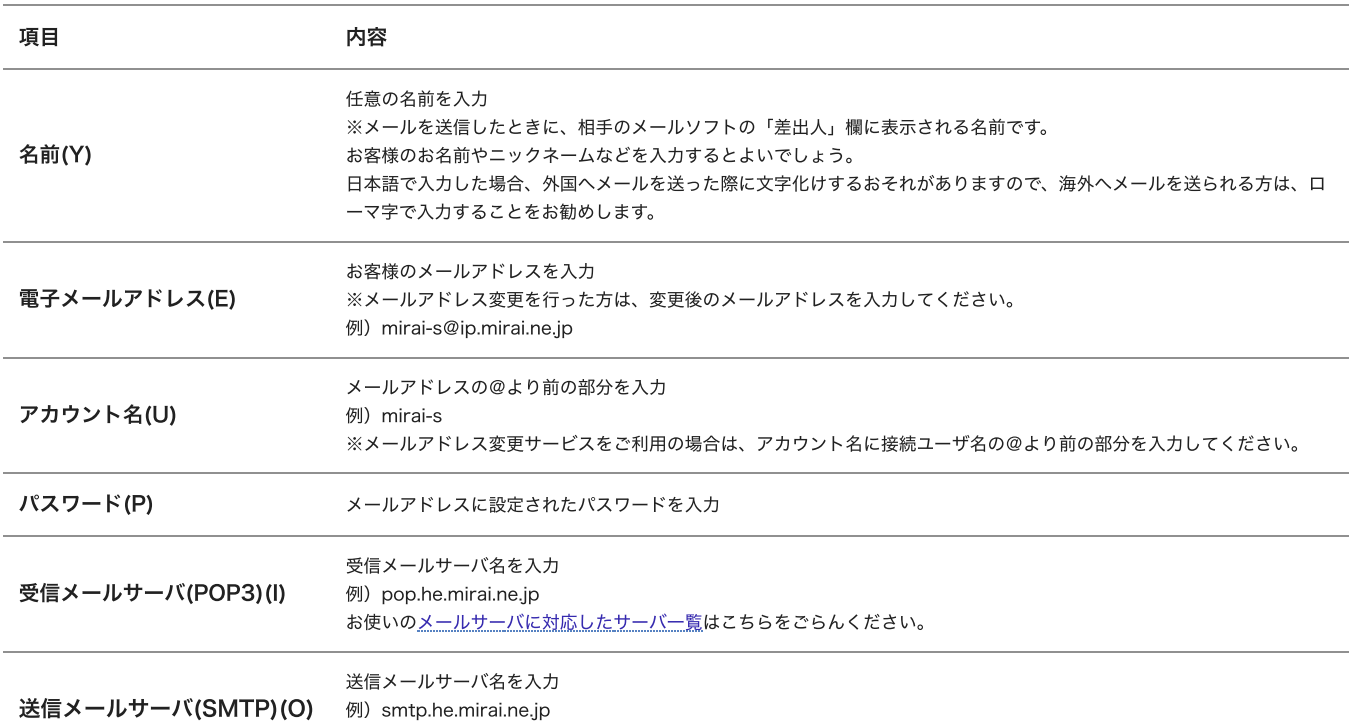

⼊⼒後、「詳細設定」をクリックしてください。

5 「インターネット電⼦メール設定」が表⽰されます。

「送信サーバー」タブをクリックしてください。

![](_page_2_Picture_68.jpeg)

「送信サーバー(SMTP)は認証が必要(O)」にチェックを入れ、「受信メールサーバーと同じ設定を使用する(U)」選択してください。

「詳細設定」タブをクリックしてください。

6 「詳細設定」タブが表⽰されます。

![](_page_2_Picture_69.jpeg)

サーバーのポート番号項⽬にある「送信サーバー(SMTP)(O)」の数値を 587 に変更してください。

⼊⼒後、「OK」をクリックしてください。

7 「インターネット電⼦メールの設定(POP3)」が表⽰されます。

![](_page_3_Picture_40.jpeg)

「次へ(N)>」をクリックしてください。

8 「セットアップの完了」が表⽰されます。

![](_page_3_Picture_5.jpeg)

「完了」をクリックしてください。

設定は以上です。